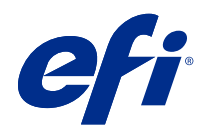

# Fiery VUE

© 2019 Electronics For Imaging, Inc. Les Informations juridiques rédigées pour ce produit s'appliquent au contenu du présent document.

# Sommaire

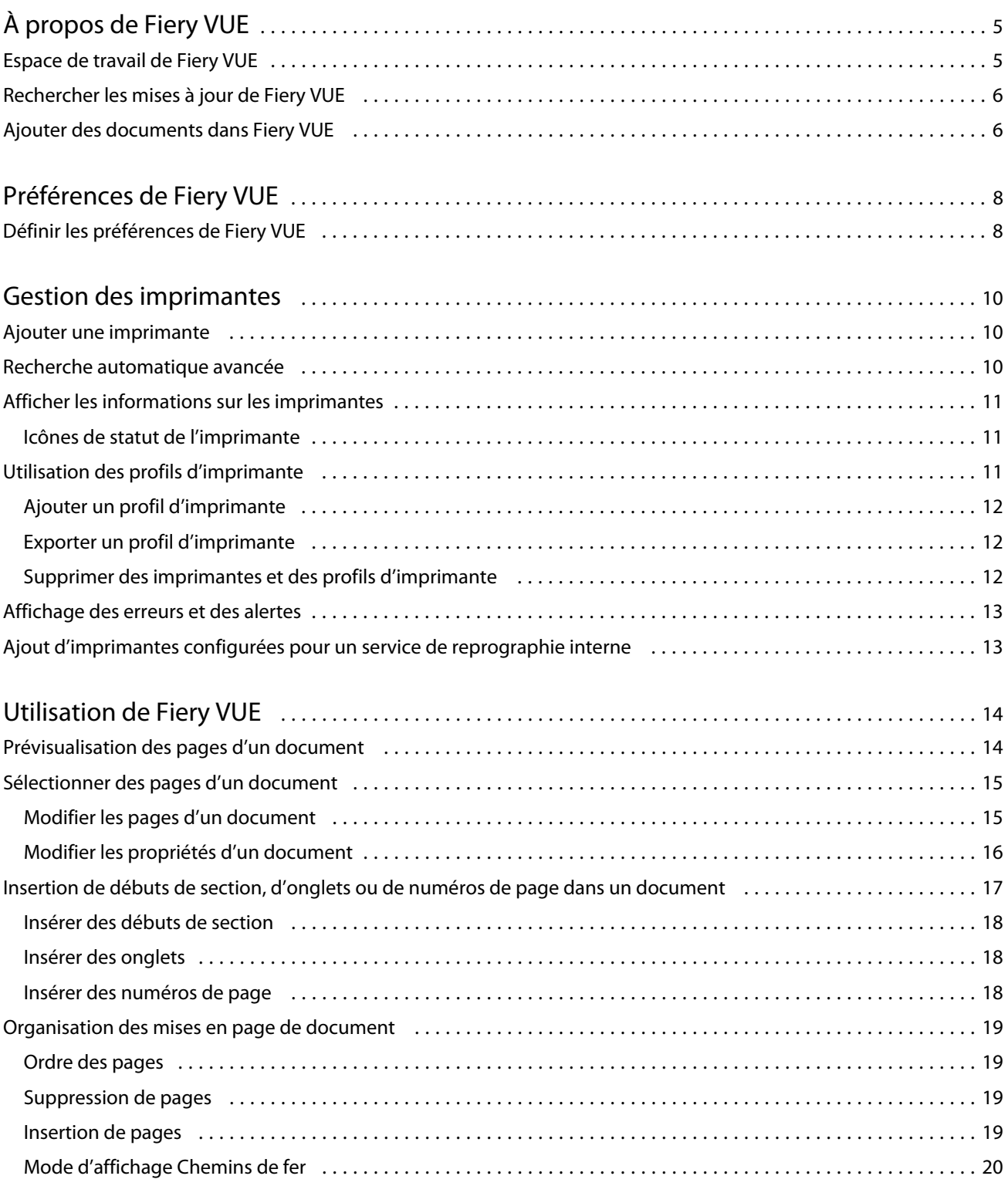

#### Fiery VUE Sommaire 4

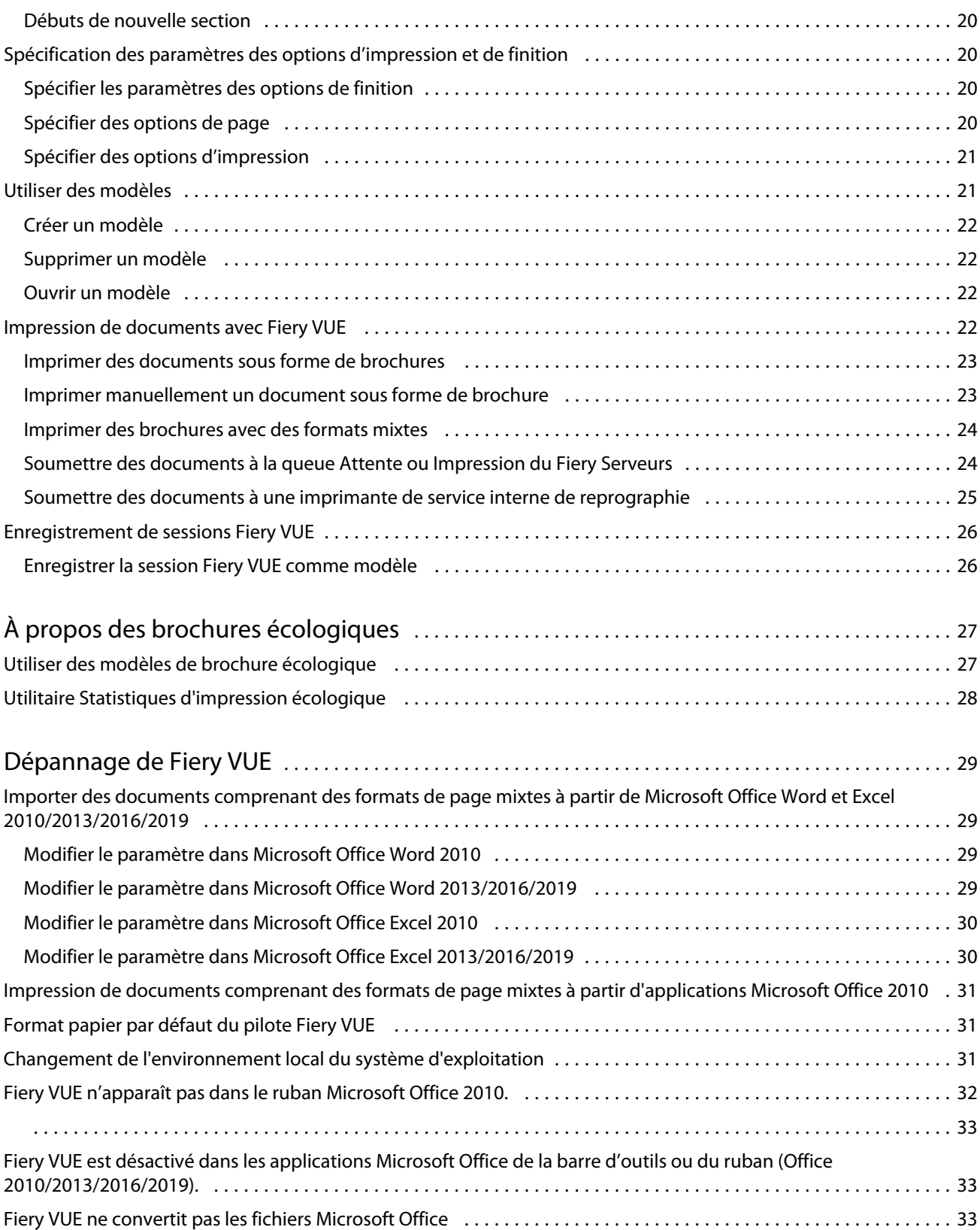

# <span id="page-4-0"></span>À propos de Fiery VUE

Fiery VUE est une application de PAO qui permet de disposer d'un espace de travail visuel en 3D pour préparer des documents et les imprimer sur une imprimante pilotée par Fiery.

Fiery VUE est une application client, qui est exécutée sur des postes client Windows et qui envoie les données d'impression à l'imprimante. Les données d'impression sont cryptées et protégées, et ne peuvent être imprimées que sur une imprimante certifiée.

Les flux de production sont propres à l'imprimante sélectionnée par l'utilisateur et seules les options d'impression et de finition de cette imprimante sont disponibles.

L'application Fiery VUE est compatible avec les versions 32 bits et 64 bits des systèmes d'exploitation suivants :

- **•** Windows 7
- **•** Windows 8.1
- **•** Windows 10
- **•** Windows Server 2012
- **•** Windows Server 2012 R2
- **•** Windows Server 2016
- **•** Windows Server 2019

#### **Remarque :**

Fiery VUE prend en charge Microsoft Office 2010/2013/2016/2019.

Fiery VUE prend en charge les types de fichiers natifs suivants :

**•** Adobe Acrobat (.pdf)

**Remarque :** Les fichiers Adobe Acrobat utilisant la compression JBIG2 ne sont pas pris en charge.

- **•** Microsoft Excel 2010 (version 14.0 ou ultérieure), 2013 (version 15.0 ou ultérieure), 2016, 2019 (.xls et .xlsx)
- **•** Microsoft Word 2010 (version 14.0 ou ultérieure), 2013 (version 15.0 ou ultérieure), 2016, 2019 (.doc et .docx)
- **•** Microsoft PowerPoint 2010 (version 14.0 ou ultérieure), 2013 (version 15.0 ou ultérieure), 2016, 2019 (.ppt et .pptx)
- **•** PostScript (uniquement à partir des applications gérées) (.ps)

## <span id="page-5-0"></span>Espace de travail de Fiery VUE

La fenêtre principale permet d'accéder aux fonctions souvent utilisées. Vous pouvez personnaliser l'affichage de cette fenêtre en développant ou en réduisant les volets et les queues.

La fenêtre principale de Fiery VUE contient les éléments suivants :

- **•** Menus principaux contiennent les commandes permettant de préparer et d'imprimer les documents.
- **•** Volet Pages affiche les pages ou les chemins de fer de pages dans une liste séparée par l'en-tête des noms de fichier. Ce volet est disponible uniquement en mode d'affichage Avec finition.
- **•** Volet Prévisualisation de l'impression affiche les pages actives du document.
- **•** Volet Outils affiche l'imprimante sélectionnée ainsi que les options d'impression et de finition applicables.
- **•** Volet de navigation affiche les boutons de navigation permettant d'accéder à la première page, à la page précédente, à la suivante et à la dernière. Ce volet est disponible uniquement en mode d'affichage Avec finition. Lorsqu'il est développé, le volet de navigation fournit des informations utiles sur le document sélectionné, telles que le nom du document, le type de document et la date de dernière modification.
- **•** Barre d'état - contient les boutons permettant de basculer entre les modes d'affichage Avec finition ( $\Box$ ) et Chemins de fer ( $\frac{1}{n}$ , le bouton Ajuster à la fenêtre ( $\pm$ ) servant à adapter les pages du document au volet Prévisualisation de l'impression, ainsi que l'outil Zoom. Elle affiche également le nom de l'imprimante connectée.
- **•** Plage d'impression cliquez sur ce bouton pour basculer entre l'impression de tous les documents et l'impression des documents sélectionnés uniquement

# Rechercher les mises à jour de Fiery VUE

Lorsque l'application Fiery VUE est ouverte, vous pouvez à tout moment vérifier si des mises à jour sont disponibles.

Si une mise à jour est disponible, vous êtes invité à la télécharger et à l'installer. Le programme de mise à jour de Fiery VUE requiert la fermeture de toutes les instances de Microsoft Office Excel, PowerPoint et Word, Microsoft Outlook et Fiery VUE avant de procéder à l'installation de la mise à jour.

Certaines applications utilisant les applications Microsoft Office, le programme d'installation peut vous demander d'arrêter des applications spécifiques pendant l'installation de la mise à jour.

**•** Cliquez sur Aide > Rechercher les mises à jour.

La dernière version sera effective au démarrage suivant de Fiery VUE.

## Ajouter des documents dans Fiery VUE

Une fois que Fiery VUE a été lancé en tant qu'application autonome ou à partir de l'application Microsoft Office utilisée, vous pouvez importer des documents et appliquer les options d'impression et de finition à l'imprimante sélectionnée.

Les types de fichiers pris en charge pour l'importation sont .doc, .docx, .pdf, .ppt, .pptx, .ps, .xls et .xlsx.

- **•** Pour ajouter des documents dans Fiery VUE, effectuez l'une des opérations suivantes :
	- **•** Dans le volet Prévisualisation de l'impression, cliquez sur le bouton Ajouter un ou des fichiers pour ouvrir la boîte de dialogue correspondante, sélectionnez le document, puis cliquez sur Ouvrir.
	- **•** Cliquez sur Fichier > Ajouter un fichier pour ouvrir la boîte de dialogue Ajouter un ou des fichiers, sélectionnez le document, puis cliquez sur Ouvrir.
	- **•** Faites glisser les fichiers de votre bureau Windows ou de l'Explorateur Windows vers une session Fiery VUE ouverte.

# <span id="page-7-0"></span>Préférences de Fiery VUE

Vous pouvez spécifier les préférences client relatives aux options de document et à l'affichage initial. Les modifications apportées aux préférences prennent effet lors de l'ouverture d'une nouvelle session Fiery VUE.

## Définir les préférences de Fiery VUE

Vous pouvez définir des préférences de façon globale pour Fiery VUE. La configuration des préférences de Fiery VUE permet de déterminer les paramètres des applications, tels que la mise en page, ou d'indiquer à quel moment la recherche de mises à jour doit s'effectuer.

- **1** Cliquez sur Modifier > Préférences pour ouvrir la boîte de dialogue Préférences.
- **2** Spécifiez les préférences de votre choix.
	- **•** Options document : Imprimer le recto et le verso sélectionnez cette option pour imprimer au recto et au verso de la page, ou désactivez-la pour imprimer uniquement au recto.

Lorsque l'option Imprimer le recto et le verso est sélectionnée, choisissez l'une des options de bord de reliure suivantes :

- **•** Tourner les pages vers la gauche pour que le dos de la brochure corresponde au bord gauche des pages du document.
- **•** Tourner les pages vers le haut pour que le dos de la brochure corresponde au bord supérieur des pages du document.
- **•** Ajuster à la zone imprimable sélectionnez cette option pour imprimer les pages du document en les adaptant aux marges de l'imprimante pilotée par Fiery, afin que le texte et les graphiques ne soient pas tronqués.
- **•** Affichage initial indiquez si vous voulez que la vue initiale affiche un chemin de fer ou la brochure finie.
- **•** Rendu : Mode de rendu permet de spécifier l'impression de rendu à utiliser par défaut pour le style de rendu de la page : Auto, DirectX, OpenGL ou Logiciel.

Cette option vous permet de choisir entre le matériel vidéo de votre système qui garantit les meilleures performances (DirectX, OpenGL) et la configuration minimale requise de Fiery VUE, qui assure une compatibilité avec les systèmes non dotés de fonctionnalités vidéo performantes. La sélection recommandée est Auto.

**•** Langue - permet de spécifier la langue d'affichage de l'application Fiery VUE.

**Remarque :** Si la langue d'affichage n'est pas précisée, par défaut, c'est la langue actuellement utilisée sur l'ordinateur hébergeant Fiery VUE qui est prise en compte.

- **•** Activer les compléments Office autorisez Fiery VUE à détecter la version de Microsoft Office installée sur l'ordinateur ou sélectionnez la version de Microsoft Office à utiliser. Le module d'extension Fiery VUE s'affiche dans la barre d'outils ou le ruban (Office 2010/2013/2016/2019).
- **•** Rechercher les mises à jour permet d'indiquer quand l'application Fiery VUE doit rechercher des mises à jour : jamais, toutes les semaines ou tous les mois.
- **3** Cliquez sur Rétablir paramètres par défaut pour rétablir les paramètres préférentiels par défaut.
- **4** Cliquez sur OK pour appliquer les modifications aux nouvelles sessions Fiery VUE et fermer la boîte de dialogue Préférences.

Vous devez lancer une nouvelle session Fiery VUE pour activer les modifications effectuées dans Préférences.

# <span id="page-9-0"></span>Gestion des imprimantes

Avant d'ajouter une imprimante pilotée par Fiery, assurez-vous, pour la rechercher, que vous disposez de son nom DNS (système de noms de domaine), de son adresse IP ou de sa plage d'adresses IP.

Si vous saisissez une plage d'adresses IP comme critère de recherche, la liste des imprimantes trouvées sur la base de ce critère s'affiche. Sélectionnez une imprimante dans la liste.

Si vous vous connectez à cette imprimante en utilisant son adresse IP ou son nom DNS, l'adresse IP ou le nom DNS s'affiche dans la barre d'état.

Une fois que l'imprimante a été ajoutée, vous pouvez afficher les informations qui la concernent, par exemple le niveau des consommables ou les fonctions de finition et d'impression de formats mixtes.

## Ajouter une imprimante

Avant d'ajouter une imprimante, assurez-vous que vous disposez de son nom DNS ou de son adresse IP. Sinon, utilisez la fonction Recherche automatique avancée pour trouver une imprimante disponible.

- **1** Cliquez sur Imprimante > Gérer les imprimantes, puis sur Ajouter pour afficher la boîte de dialogue Se connecter à l'imprimante.
- **2** Dans le champ Saisissez un nom d'imprimante ou une adresse IP, saisissez l'adresse IP ou le nom DNS de l'imprimante, puis cliquez sur Suivant pour l'ajouter à la liste des imprimantes.

## Recherche automatique avancée

Si vous ne disposez pas du nom DNS ou de l'adresse IP de l'imprimante, vous pouvez effectuer une recherche par plages.

- **1** Dans la boîte de dialogue Se connecter à l'imprimante, cliquez sur la flèche de développement Recherche pour afficher les options de recherche.
- **2** Sélectionnez un Type de recherche.
	- **•** Détection automatique permet de rechercher toutes les imprimantes disponibles sur le réseau.
	- **•** Avancée permet d'indiquer la plage d'adresses IP sur lesquelles doit porter la recherche dans les champs De et A.

<span id="page-10-0"></span>**3** Cliquez sur Rechercher.

Les imprimantes disponibles correspondant aux critères de recherche sont affichées. Une imprimante pilotée par Fiery est signalée par une icône

**4** Sélectionnez l'imprimante dans la liste des résultats et cliquez sur Suivant pour l'ajouter à la liste des imprimantes.

## Afficher les informations sur les imprimantes

La boîte de dialogue Gérer les imprimantes donne un aperçu des informations concernant l'imprimante sélectionnée. Les informations générales relatives à l'imprimante sont affichées de la façon suivante :

- **•** Adresse IP ou nom DNS de l'imprimante
- **•** Fonctions de finition telles que perforation, agrafage, brochure et impression de formats mixtes
- **•** Consommables (niveaux de papier et de toner)
- **1** Cliquez sur Imprimante > Gérer les imprimantes.
- **2** Sélectionnez une imprimante dans la liste des imprimantes.
- **3** Cliquez sur OK pour fermer la boîte de dialogue Gérer les imprimantes.

## **Icônes de statut de l'imprimante**

Le bouton Imprimer du volet Outils présente trois indicateurs de statut.

Les indicateurs de statut d'impression sont les suivants :

**•** L'imprimante est prête à imprimer.

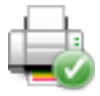

**•** L'imprimante a traité et imprimé la session Fiery VUE avec un avertissement, indiquant par exemple que le niveau de toner est faible.

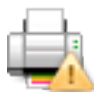

**•** L'imprimante a rencontré une erreur en traitant ou en imprimant la session Fiery VUE.

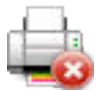

Vous pouvez afficher le statut de la tâche d'impression en plaçant le curseur au-dessus du bouton Imprimer.

# <span id="page-11-0"></span>Utilisation des profils d'imprimante

On appelle profil d'imprimante un fichier décrivant les fonctions d'une imprimante.

Vous pouvez échanger des profils (exportation/importation) afin de permettre à un autre utilisateur de créer des documents sans avoir accès à l'imprimante physique. Vous pouvez ainsi partager un document avec un autre utilisateur tout en ayant la certitude qu'il pourra l'imprimer exactement comme vous l'avez prévu.

Toutes les options spécifiques du module de finition accessibles dans le volet Outils dépendent du profil d'imprimante. Si le profil d'imprimante est sélectionné en tant qu'imprimante active, le bouton Imprimer devient Enregistrer dans le volet Outils, ce qui provoque l'ouverture de la boîte de dialogue Enregistrer la session. Cela permet à un autre utilisateur d'enregistrer le travail au lieu de l'imprimer.

## **Ajouter un profil d'imprimante**

Vous pouvez ajouter des profils d'imprimante à Fiery VUE à l'aide de l'option Gérer les imprimantes.

- **1** Cliquez sur Imprimante > Gérer les imprimantes, puis sur Importer pour afficher la boîte de dialogue Importer le profil d'imprimante.
- **2** Sélectionnez un profil d'imprimante et cliquez sur Ouvrir pour l'ajouter à la liste des imprimantes.

Les profils d'imprimante portent l'extension de fichier .ppv.

## **Exporter un profil d'imprimante**

Vous pouvez exporter des profils d'imprimante et les mettre à disposition d'autres utilisateurs à l'aide de l'option Gérer les imprimantes.

- **1** Cliquez sur Imprimante > Gérer les imprimantes, puis sur Exporter pour afficher la boîte de dialogue Exporter le profil d'imprimante.
- **2** Recherchez l'emplacement cible, saisissez un nom de fichier pour le profil d'imprimante puis cliquez sur Enregistrer.

Les profils d'imprimante portent l'extension de fichier .ppv. Vous pouvez partager le fichier .ppv obtenu avec un autre utilisateur de plusieurs façons : en l'envoyant par e-mail ou en le copiant sur une clé USB ou dans un dossier partagé sur le réseau.

## **Supprimer des imprimantes et des profils d'imprimante**

Dans la liste des imprimantes, vous pouvez supprimer des imprimantes et des profils d'imprimante inutilisés à l'aide de l'option Gérer les imprimantes.

**Remarque :** Vous ne pouvez supprimer un profil d'imprimante que s'il n'est pas en cours d'utilisation. Si le profil d'imprimante est utilisé, le bouton Supprimer n'est pas disponible.

**1** Cliquez sur Imprimante > Gérer les imprimantes.

<span id="page-12-0"></span>**2** Sélectionnez une imprimante ou un profil d'imprimante dans la liste des imprimantes, puis cliquez sur Supprimer.

## Affichage des erreurs et des alertes

Vous pouvez visualiser les erreurs et les alertes relatives à l'imprimante sélectionnée dans la fenêtre de message de statut contextuelle.

La fenêtre de message de statut contextuelle des erreurs et des alertes indique si l'imprimante est au repos ou occupée (impression en cours), ou affiche un message d'erreur ou d'alerte détaillé, ainsi que les instructions à suivre pour corriger l'erreur.

## Ajout d'imprimantes configurées pour un service de reprographie interne

L'utilitaire Fiery VUE permet à un administrateur Fiery de configurer un Fiery Serveurs de manière que Fiery VUE soumette uniquement les tâches accompagnées de notes de tâche à la queue Attente ou Impression du Fiery Serveurs d'un service de reprographie interne (également appelé centre de reprographie ou imprimerie intégrée).

De la même façon que pour la recherche d'une imprimante pilotée par Fiery sur le réseau, vous pouvez rechercher un Fiery Serveurs et vous y connecter en utilisant l'option Gérer les imprimantes. Sélectionnez une imprimante dans la liste, puis cliquez sur le lien Modifier les options pour vous connecter au Fiery Serveurs à l'aide des références de connexion de l'administrateur.

Lorsque vous configurez un Fiery Serveurs pour l'impression dans un service de reprographie interne, vous pouvez rendre les notes de tâche obligatoires. Si les notes de tâche sont obligatoires, vous devez saisir des instructions à l'attention de l'opérateur dans la fenêtre Notes de tâche qui s'affiche lorsqu'une tâche est soumise à la queue Attente ou Impression du Fiery Serveurs. Si les notes de tâche sont facultatives, la fenêtre Notes de tâche s'affiche, mais vous pouvez continuer sans saisir d'instructions.

# <span id="page-13-0"></span>Utilisation de Fiery VUE

L'application Fiery VUE soumet des documents ou des brochures à une imprimante pilotée par Fiery. Lorsqu'un document est ouvert, l'application Fiery VUE vous permet d'effectuer les opérations suivantes :

- **•** Prévisualiser les pages du document.
- **•** Sélectionner des pages du document.
- **•** Modifier certaines pages du document, par exemple pour les imprimer en couleur ou y insérer des onglets.
- **•** Modifier les propriétés du document, par exemple pour imprimer en couleur ou au recto et au verso d'une feuille de papier.
- **•** Insérer des sauts de section, des onglets ou des numéros de page dans le document.
- **•** Organiser les mises en page par feuilles, groupes de feuilles ou documents entiers.
- **•** Définir les paramètres des options de finition par document.
- **•** Appliquer un modèle au document.
- **•** Imprimer le document.

## Prévisualisation des pages d'un document

L'application Fiery VUE est un outil de mise en page en 3D qui vous permet de définir la mise en page de vos documents. Les pages s'affichent sous forme de chemin de fer pour vous donner un aperçu du résultat final.

Vous avez le choix entre les modes d'affichage suivants :

**•** Avec finition - permet d'afficher le document en mode de lecture, finition comprise.

Ce mode est recommandé si l'on veut vérifier les options de finition avant l'impression du projet.

Pour afficher une page en particulier, cliquez dessus dans le volet Pages ; la page sélectionnée est mise en évidence dans le volet Prévisualisation de l'impression.

**•** Chemins de fer - permet d'afficher sous forme de chemin de fer toutes les pages de tous les documents de la session Fiery VUE.

Ce mode est recommandé si l'on veut afficher l'ordre des pages et gérer plusieurs fichiers.

<span id="page-14-0"></span>Ces deux modes d'affichage vous permettent :

- **•** De parcourir l'ensemble du document, page par page, en mode d'affichage Avec finition.
- **•** De faire glisser les pages afin de les réorganiser en mode d'affichage Visualisation des chemins de fer, ou d'utiliser le volet Pages en mode d'affichage Avec finition.
- **•** D'afficher le format de page du document dans la barre de titre de ce dernier en mode d'affichage Visualisation des chemins de fer.

# Sélectionner des pages d'un document

En mode d'affichage Visualisation des chemins de fer, vous pouvez sélectionner des pages dans un ou plusieurs documents.

- **1** Cliquez sur le bouton Chemins de fer de la barre d'état ou sur Affichage > Mode d'affichage > Chemins de fer.
- **2** Sélectionnez les chemins de fer des pages d'un ou de plusieurs documents en utilisant l'une des méthodes suivantes :
	- **•** Pour sélectionner plusieurs chemins de fer qui se suivent, utilisez la combinaison Majuscule-clic.
	- **•** Pour sélectionner plusieurs chemins de fer qui ne se suivent pas, utilisez la combinaison Ctrl-clic.
	- **•** Appuyez sur le bouton gauche de la souris et maintenez-le enfoncé pour tracer un rectangle autour des chemins de fer correspondant aux pages que vous souhaitez sélectionner.
	- **•** Appuyez sur la touche Majuscule et maintenez-la enfoncée tout en faisant glisser le rectangle de sélection pour sélectionner les chemins de fer correspondant aux pages souhaitées, puis déplacez le rectangle de façon à insérer la sélection en cours.
	- **•** Appuyez sur la touche Ctrl et maintenez-la enfoncée tout en faisant glisser le rectangle de sélection pour sélectionner un groupe de chemins de fer correspondant aux pages souhaitées, puis désélectionnez certains de ces chemins de fer en cliquant dessus.
- **3** Relâchez la touche Majuscule ou la touche Ctrl ainsi que le bouton gauche de la souris avant de modifier les pages de document.

Les chemins de fer sélectionnés sont mis en évidence par une bordure. Vous pouvez modifier les pages de document en cliquant avec le bouton droit de la souris dans le volet Prévisualisation de l'impression pour afficher le menu contextuel.

## **Modifier les pages d'un document**

Vous pouvez modifier certaines pages d'un document, par exemple pour les imprimer en couleur ou y insérer des onglets.

Vous pouvez également couper, copier ou coller une page dans un document en cliquant avec le bouton droit sur une page, puis en choisissant Couper, Copier ou Coller dans le menu contextuel.

- **1** Cliquez sur le bouton Chemins de fer de la barre d'état ou sur Affichage > Mode d'affichage > Chemins de fer.
- **2** Cliquez avec le bouton droit de la souris sur une page pour afficher le menu contextuel.

<span id="page-15-0"></span>A partir du menu contextuel, sélectionnez l'une des options suivantes :

- **•** Couper permet de copier et de supprimer les pages sélectionnées.
- **•** Copier permet de copier les pages sélectionnées.
- **•** Coller permet de coller les pages copiées ou coupées à l'emplacement du curseur.
- **•** Tout sélectionner permet de sélectionner toutes les pages du document.
- **•** Insérer un onglet pour insérer un onglet avant la page sélectionnée.

Cette option est uniquement disponible si l'imprimante prend en charge les onglets et si le document n'impose aucune restriction relative aux onglets. Par restriction on entend, par exemple, le fait qu'une imprimante n'autorise l'insertion d'onglets qu'en impression recto. Pour accéder à l'option Insérer un onglet, il s'agirait alors de configurer le document pour une impression recto.

**Remarque :** Les insertions d'onglets ne sont pas compatibles avec les documents de formats mixtes.

- **•** Imprimer le recto et le verso permet d'indiquer si le document doit être imprimé en recto ou en recto verso en spécifiant un bord de reliure de brochure sur la gauche ou en haut.
- **•** Pages par feuille permet de définir la mise en page et l'ordre des pages.
- **•** Orientation permet de définir l'orientation portrait ou paysage.
- **•** Couleur permet d'indiquer si le document doit s'imprimer en couleur ou en noir et blanc.

**Remarque :** L'option Couleur n'est pas disponible avec les imprimantes noir et blanc.

- **•** Forcer le format de page permet de forcer toutes les pages d'un document à prendre le format Lettre US, Légal US, Tabloïd, A4 ou A3.
- **•** Forcer au format Lettre US/A4 permet de forcer les pages sélectionnées dans un document contenant des formats mixtes à prendre le format Lettre US ou A4.

Lorsque cette option est appliquée à une page, une coche s'affiche en regard de la page dans le menu contextuel. Pour revenir au format de page original, sélectionnez la ou les pages, puis sélectionnez à nouveau l'option dans le menu contextuel. L'option s'affiche uniquement si les pages sélectionnées ont le même format. Si leur format est différent (par exemple, Lettre US et Tabloïd), l'option n'est pas disponible.

**Remarque :** Cette option est uniquement disponible pour les documents de formats mixtes. Dans ce cas, le format de page forcé est déterminé par le plus petit format de page utilisé dans le document. Cette option n'est pas disponible pour les documents comprenant un seul format de page.

- **•** Section > Début, Section > Supprimer permet d'ajouter ou de supprimer un début de section. Sélectionnez Début pour ajouter un début de section ou Supprimer pour le supprimer.
- **•** Supprimer permet de supprimer les pages sélectionnées.

#### **Modifier les propriétés d'un document**

Vous pouvez modifier les propriétés d'un document, par exemple pour imprimer en couleur ou au recto et au verso d'une feuille de papier.

- **1** Cliquez sur le bouton Chemins de fer de la barre d'état ou sur Affichage > Mode d'affichage > Chemins de fer.
- **2** Cliquez avec le bouton droit de la souris sur la barre de titre du document pour afficher le menu contextuel.

<span id="page-16-0"></span>A partir du menu contextuel, sélectionnez l'une des options suivantes :

- **•** Réduire en mode d'affichage Chemins de fer, permet de masquer toutes les pages du document sélectionné.
- **•** Tout réduire en mode d'affichage *Chemins de fer*, permet de masquer toutes les pages de tous les documents de la session Fiery VUE.
- **•** Tout développer en mode d'affichage Chemins de fer, permet d'afficher toutes les pages de tous les documents de la session Fiery VUE.
- **•** Tout sélectionner permet de sélectionner toutes les pages du document.
- **•** Imprimer le recto et le verso permet d'indiquer si le document doit être imprimé en recto ou en recto verso en spécifiant un bord de reliure de brochure sur la gauche ou en haut.
- **•** Pages par feuille permet de spécifier le nombre de pages devant figurer sur chaque feuille du document imprimé. Vous pouvez également indiquer le sens d'agencement des pages lorsque l'option Pages par feuille est définie sur 2 ou plus.
- **•** Orientation permet de définir l'orientation portrait ou paysage.
- **•** Couleur permet d'indiquer si le document doit s'imprimer en couleur ou en noir et blanc.

**Remarque :** L'option Couleur n'est pas disponible avec les imprimantes noir et blanc.

- **•** Forcer le format de page permet de forcer toutes les pages d'un document à prendre le format Lettre US, Légal US, Tabloïd, A4 ou A3.
- **•** Forcer au format Lettre US/A4 permet de forcer un document comprenant des formats de page mixtes à prendre le format Lettre US ou A4.

Lorsque cette option est appliquée à un document comprenant des formats de page mixtes, une coche s'affiche en regard du document dans le menu contextuel. Pour revenir aux formats de page mixtes d'origine, cliquez avec le bouton droit de la souris sur la barre de titre du document, puis sélectionnez l'option dans le menu contextuel.

**Remarque :** Cette option est uniquement disponible pour les documents de formats mixtes. Le format de page le plus grand est mis au format le plus petit après sélection de pages ou de groupes de pages dans le document. Cette option n'est pas disponible pour les documents comprenant un seul format de page.

- **•** Brochure permet de spécifier le type de brochure du document.
- **•** Agrafage permet de spécifier l'emplacement des agrafes sur le document.
- **•** Perforation permet de spécifier l'emplacement des perforations sur le document.

**Remarque :** Les options de finition disponibles et leurs paramètres dépendent du module de finition connecté à l'imprimante.

# <span id="page-17-0"></span>Insertion de débuts de section, d'onglets ou de numéros de page dans un document

Vous pouvez insérer des débuts de section, des onglets ou des numéros de page dans un document.

### **Insérer des débuts de section**

Vous pouvez insérer des débuts de section dans un document.

- **1** Cliquez sur Affichage > Mode d'affichage > Chemins de fer ou sur l'icône Chemins de fer de la barre d'état.
- **2** Cliquez avec le bouton droit de la souris sur une page pour afficher le menu contextuel et effectuez l'une des opérations suivantes :
	- **•** Cliquez sur Section > Début pour ajouter un début de section au document.
	- **•** Cliquez sur Section > Supprimer pour supprimer le début de section.

#### **Insérer des onglets**

Vous pouvez insérer des onglets dans un document.

**Remarque :** Du papier à onglet doit être chargé dans un bac de l'imprimante pour que l'option Insérer un onglet soit disponible.

- **1** Cliquez sur Affichage > Mode d'affichage > Chemins de fer ou sur l'icône Chemins de fer de la barre d'état.
- **2** Cliquez avec le bouton droit de la souris sur une page pour afficher le menu contextuel, puis sélectionnez Insérer un onglet.

#### **Insérer des numéros de page**

Vous pouvez insérer des numéros de page dans un document.

- **1** Cliquez sur Affichage > Mode d'affichage > Avec finition ou Chemins de fer, ou cliquez sur l'icône Visualisation du fichier fini ou Visualisation des chemins de fer de la barre d'état.
- **2** Cliquez sur Insérer > Numéro de page, puis sélectionnez une des options suivantes :
	- **•** Imprimer le numéro de page pour ajouter le numéro de page à toutes les pages du document.
	- **•** Ne pas imprimer sur la première page pour ajouter le numéro de page à toutes les pages à l'exception de la première page du document. Ce numéro de page manquant correspond toujours à la page « 1 ». Le premier numéro de page visible est donc « 2 ».
	- **•** Désactivé pour supprimer les numéros de page du document.

**Remarque :** Ni la position, ni la police, ni la couleur du numéro de page ne peuvent être modifiées.

## <span id="page-18-0"></span>Organisation des mises en page de document

Vous pouvez organiser les mises en page des documents par pages, groupes de feuilles ou documents entiers. Lorsqu'une nouvelle page ou feuille est ajoutée à un document, elle est insérée avant la page sélectionnée.

Les commandes suivantes, qui ont une action au niveau des pages, peuvent être appliquées à chaque page de la session Fiery VUE :

- **•** Agencement permet de réagencer chaque page de la session Fiery VUE ; ces pages peuvent être déplacées à l'intérieur d'un document ou d'un document à un autre.
- **•** Suppression permet de supprimer une page.

**Remarque :** la session Fiery VUE ne peut être enregistrée que si elle contient au moins une page.

**•** Insertion de page/de document - permet d'insérer des documents et de déplacer des pages d'un document à un autre à l'aide de la fonction glisser-déplacer.

Les commandes suivantes, qui ont une action au niveau des feuilles, peuvent être appliquées à la session Fiery VUE :

- **•** Mode d'affichage Chemins de fer permet de travailler avec un ou plusieurs documents à la fois.
- **•** Débuts de nouvelles sections permet d'ajouter de nouveaux débuts de section.

### **Ordre des pages**

Il est possible de modifier l'ordre des pages d'un document en sélectionnant les chemins de fer des pages et en les faisant glisser sur la vue en chemin de fer ou sur le volet Pages en mode d'affichage Avec finition.

Pour sélectionner plusieurs pages qui se suivent, appuyez sur la touche Maj ou sur les touches Ctrl+Maj puis cliquez sur les pages. Pour sélectionner plusieurs pages qui ne se suivent pas, appuyez sur la touche Ctrl et cliquez sur les pages souhaitées. Les pages sélectionnées peuvent ensuite être déplacées simultanément.

#### **Suppression de pages**

Vous pouvez supprimer des pages du document en les sélectionnant et en appuyant sur la touche Suppr.

Les pages en question sont supprimées de la session Fiery VUE, mais le document source n'est pas modifié suite à cette suppression. Il est possible de restaurer les pages supprimées en sélectionnant Modifier > Annuler.

#### **Insertion de pages**

Vous pouvez insérer des pages provenant d'autres documents à n'importe quel endroit du document.

L'ordre des documents peut être modifié, de même que l'ordre des pages de chaque document. Les documents combinés sont traités comme un document unique dans Fiery VUE.

Si Fiery VUE est en cours d'exécution, vous pouvez importer des fichiers (et enregistrer le fichier actuellement ouvert en tant que session, si vous le souhaitez) en les faisant glisser de l'Explorateur Windows vers l'application Fiery VUE. L'ajout des fichiers peut s'effectuer en mode d'affichage Avec finition ou Chemins de fer et les fichiers sont automatiquement ajoutés à la fin de la session Fiery VUE.

## <span id="page-19-0"></span>**Mode d'affichage Chemins de fer**

Sélectionnez le mode d'affichage Chemins de fer pour travailler avec un ou plusieurs documents à la fois.

Utilisez la fonction glisser-déplacer pour ajouter des pages entre les documents et appliquer les attributs de finition à un ou plusieurs documents à la fois.

## **Débuts de nouvelle section**

Lorsque vous créez un début de section, le début de section est indiqué sur la première page de la nouvelle section.

Le repère est uniquement visible dans le volet Prévisualisation de l'impression ; il n'apparaît pas dans la sortie imprimée.

## Spécification des paramètres des options d'impression et de finition

A tout moment d'une session Fiery VUE, vous pouvez prévisualiser votre document avec ses options de finition et de page avant de demander son impression sur l'imprimante sélectionnée.

**Remarque :** Lorsque vous vous connectez à votre imprimante, Fiery VUE détermine si les options de finition de brochure, d'agrafage et de perforation sont prises en charge par l'imprimante.

## **Spécifier les paramètres des options de finition**

Vous pouvez spécifier des options de finition pour votre document.

- **1** Cliquez sur le bouton Brochure pour indiquer le mode de finition de la brochure (avec perforeliure ou pliage et piqûre à cheval).
- **2** Cliquez sur le bouton Agrafage pour indiquer l'emplacement des agrafes du document (dans l'angle supérieur gauche, sur le bord gauche ou en haut).
- **3** Cliquez sur le bouton Perforation pour indiquer l'emplacement des perforations du document (sur le bord gauche ou en haut).

## **Spécifier des options de page**

Vous pouvez spécifier des options de page pour votre document.

**1** Cliquez sur le bouton Pages par feuille pour indiquer le nombre de pages devant figurer sur chaque feuille du document imprimé.

Les paramètres de l'option Pages par feuille sont les suivants :

- **•** 1 page
- **•** 2 pages
- <span id="page-20-0"></span>**•** 4 pages
- **•** 6 pages
- **•** 9 pages
- **•** 16 pages
- **2** Cliquez sur le bouton Ordre des pages pour indiquer le sens d'agencement des pages lorsque l'option Pages par feuille est définie sur 2 ou plus.

Les paramètres de l'option Ordre des pages sont les suivants :

- **•** Horizontal gauche part de l'angle supérieur gauche, puis horizontalement de gauche à droite, descend à la ligne suivante et ainsi de suite.
- **•** Vertical gauche part de l'angle supérieur gauche, puis verticalement de haut en bas, passe à la colonne suivante et ainsi de suite.
- **•** Horizontal droit part de l'angle supérieur droit, puis horizontalement de droite à gauche, descend à la ligne suivante et ainsi de suite.
- **•** Vertical droit part de l'angle supérieur droit, puis verticalement de haut en bas, passe à la colonne suivante et ainsi de suite.
- **3** Cliquez sur le bouton Imprimer le recto et le verso pour indiquer si le document doit être imprimé en recto ou en recto verso en spécifiant un bord de reliure de brochure sur la gauche ou en haut.
- **4** Cliquez sur le bouton Rotation pour indiquer un paramètre de rotation (en degrés) de 0, 90, 180 ou -90.
- **5** Cliquez sur le bouton Orientation pour que le document soit orienté en portrait ou en paysage.
- **6** Cliquez sur le bouton Couleur pour indiquer si le document doit s'imprimer en couleur ou en noir et blanc.

**Remarque :** L'option Couleur n'est pas disponible avec les imprimantes noir et blanc.

#### **Spécifier des options d'impression**

Vous pouvez spécifier des options d'impression pour votre document.

- **1** Sélectionnez le nombre d'exemplaires.
- **2** Cliquez sur le bouton Imprimer pour imprimer la session Fiery VUE sur l'imprimante sélectionnée.

## Utiliser des modèles

Les modèles combinent les options de finition aux options de mise en page en un élément unique qui peut être sélectionné dans Fiery VUE et dans les applications Microsoft Office telles que Word, Excel et PowerPoint.

Les modèles peuvent uniquement contenir les paramètres disponibles dans Fiery VUE, et pas les options d'applications tierces.

Les modèles définis par les utilisateurs sont associés à une icône différente de celle des modèles par défaut.

Vous pouvez créer et gérer vos propres modèles ou utiliser les modèles par défaut.

## <span id="page-21-0"></span>**Créer un modèle**

Vous pouvez créer un modèle qui combine les options de finition aux options de mise en page en un élément unique.

- **1** Choisissez Modèles > Enregistrer comme modèle pour ouvrir la boîte de dialogue Enregistrer comme modèle.
- **2** Saisissez le nom du modèle dans le champ Nom.
- **3** Cliquez sur Enregistrer pour enregistrer le nouveau modèle et quitter la boîte de dialogue Enregistrer comme modèle.

Le nouveau modèle s'affiche dans la liste Nom.

### **Supprimer un modèle**

Vous pouvez supprimer un modèle.

**•** Cliquez sur Modèles, sélectionnez un modèle dans la liste, puis cliquez sur Supprimer.

**Remarque :** Les modèles par défaut ne peuvent pas être supprimés.

Lorsque vous sélectionnez un modèle, Fiery VUE applique automatiquement tous les paramètres définis dans ce modèle au document Fiery VUE en cours.

## **Ouvrir un modèle**

Vous pouvez sélectionner un modèle à appliquer au document.

- **1** Ouvrez un document.
- **2** Procédez de l'une des manières suivantes :
	- **•** Dans le volet Outils, cliquez sur le bouton Mes modèles pour ouvrir le menu contextuel et sélectionnez un modèle dans la liste. Le modèle est automatiquement appliqué au document sélectionné.
	- **•** Dans le menu Modèles, sélectionnez un modèle dans la liste, puis cliquez sur Appliquer.

## Impression de documents avec Fiery VUE

Vous pouvez imprimer des documents ou des brochures avec Fiery VUE.

Vous pouvez imprimer des documents selon l'une des méthodes suivantes :

- **•** Application Fiery VUE
- **•** Fiery VUE à partir d'une application Microsoft Office
- **•** Pilote d'imprimante Fiery VUE à partir d'une application bureautique

<span id="page-22-0"></span>Vous pouvez également soumettre des documents à une imprimante pilotée par Fiery configurée pour un service de reprographie interne ou envoyer par e-mail le fichier de session Fiery VUE (.vue) enregistré lorsque vous utilisez un profil d'imprimante.

## **Imprimer des documents sous forme de brochures**

Vous pouvez imprimer des documents sur des imprimantes équipées d'un module de finition capable de produire des brochures.

Toutefois, vous pouvez également imprimer des brochures sur des imprimantes qui ne sont pas dotées d'un tel module. Dans ce cas, il s'agit d'imprimer les documents sous forme de brochures mais de procéder à leur finition manuellement. La fonction de brochures manuelles vous permet de créer des brochures et de les imposer ou d'organiser leur contenu avec Fiery VUE, et ce même si l'imprimante n'est pas équipée d'options de finition d'agrafage ou de pliage.

**Remarque :** Les brochures peuvent contenir des formats de page mixtes.

**Remarque :** Lorsque vous appliquez des paramètres de brochure à des documents contenant des formats de page mixtes, les grandes pages sont *étalées* sur deux pages adjacentes plus petites, avec un agencement de type pliage au centre. La fonction d'étalement ne peut pas être utilisée pour la première page d'une brochure, car celle-ci est une page simple et doit donc conserver le format de page plus petit. Pour afficher un étalement de document, utilisez le mode d'affichage Avec finition.

- **1** Démarrez <ph varref="ProductName">Fiery VUE</ph>.
- **2** Connectez-vous à une imprimante dotée de fonctions de finition telles que perforation, agrafage ou pliage.
- **3** Ajoutez un fichier.
- **4** Précisez les options de page et de finition.
- **5** Cliquez sur le bouton Imprimer pour imprimer la session <ph varref="ProductName">Fiery VUE</ph> sur l'imprimante sélectionnée.

Le document s'imprime sous la forme d'une brochure finie.

## **Imprimer manuellement un document sous forme de brochure**

Vous pouvez imprimer les documents sous forme de brochures, mais procéder à leur finition manuellement.

- **1** Démarrez Fiery VUE.
- **2** Connectez-vous à une imprimante non dotée de fonctions de finition ou disposant uniquement de fonctions d'agrafage ou de perforation.
- **3** Ajoutez un fichier.
- **4** Sélectionnez Page > Brochure > Manuelle ou Manuelle Moitié format.
- **5** Précisez les options de page et de finition.
- **6** Cliquez sur le bouton Imprimer pour imprimer la session Fiery VUE sur l'imprimante sélectionnée.

Le document est imprimé en recto verso, avec une imposition double page au format maximal (A3/Tabloïd) ou demi-format (A4/Lettre US). Les feuilles imprimées peuvent ensuite être pliées ou agrafées hors ligne.

### <span id="page-23-0"></span>**Imprimer des brochures avec des formats mixtes**

La fonction d'impression de formats mixtes vous permet d'imprimer un document sur différents types de support, y compris différents formats papier. Par exemple, vous pouvez imprimer une même tâche en spécifiant deux formats de page différents.

Si l'imprimante prend en charge ce mode d'impression, une icône apparaît sous Fonctions dans la boîte de dialogue Gérer les imprimantes.

Fiery VUE prend en charge les combinaisons de formats de page mixtes suivantes :

- **•** Lettre US et Tabloïd (11"x17")
- **•** Lettre US et Légal US
- **•** A4 et A3

En mode d'affichage Chemins de fer, les formats de page apparaissent entre crochets dans la barre de titre du document.

Lorsque vous faites glisser une feuille de format Tabloïd dans un document de format Lettre US, la feuille Tabloïd pivote automatiquement pour permettre une finition sur un bord commun ou SEF (Par le bord court). Par exemple, un document Tabloïd orienté en portrait est tourné en paysage afin que le bord court corresponde au bord long d'un document Lettre US en portrait.

Les options d'agrafage et de perforation peuvent être appliquées à un document contenant des formats mixtes. Dans ce cas, le paramètre d'agrafage ou de perforation est appliqué au bord d'attaque commun ou SEF.

**Remarque :** Les brochures et les documents pour lesquels plusieurs pages par feuille ont été définies ne peuvent pas contenir de formats de page mixtes.

- **1** Démarrez <ph varref="ProductName">Fiery VUE</ph>.
- **2** Connectez-vous à une imprimante dotée de fonctions de finition telles que perforation, agrafage ou pliage.
- **3** Ajoutez un fichier contenant des formats de page mixtes.
- **4** Précisez les options de page et de finition.
- **5** Cliquez sur le bouton Avec finition de la barre d'état ou sur Affichage > Mode d'affichage > Avec finition pour afficher l'étalement du document.
- **6** Cliquez sur le bouton Imprimer pour imprimer la session <ph varref="ProductName">Fiery VUE</ph> sur l'imprimante sélectionnée.

Le document s'imprime sous la forme d'une brochure finie.

#### **Soumettre des documents à la queue Attente ou Impression du Fiery Serveurs**

Vous pouvez soumettre des documents à la queue Attente ou Impression du Fiery Server à l'aide de l'utilitaire Fiery VUE .

- **1** Démarrez <ph varref="ProductName">Fiery VUE</ph>.
- **2** Connectez-vous à une imprimante pilotée par Fiery.
- **3** Ajoutez un fichier.
- <span id="page-24-0"></span>**4** Précisez les options de page et de finition.
- **5** Appuyez sur Ctrl + Shift, puis cliquez sur le menu Imprimante.
- **6** Sélectionnez Administrer les imprimantes dans le menu Imprimante. La fenêtre Utilitaire de l'administrateur de Fiery VUE s'affiche.

**Remarque :** Pour changer l'option de soumission, cliquez sur le lien Modifier les options et connectez-vous à l'aide des droits d'accès Administrateur de l'imprimante pilotée par Fiery.

- **7** Sélectionnez l'option de soumission Attente ou Imprimer.
- **8** Facultatif : Cochez la case Demander des notes de tâche si des instructions sont requises pour l'opérateur.
- **9** Cliquez sur le bouton Soumettre pour envoyer la session <ph varref="ProductName">Fiery VUE</ph> à la queue Attente ou Impression du <ph varref="FieryServer">Fiery Server</ph> sélectionné.

**Remarque :** Si les notes de tâche sont obligatoires, vous devez saisir des instructions à l'attention de l'opérateur dans la fenêtre Notes de tâche qui s'affiche. Si les notes de tâche sont facultatives, la fenêtre Notes de tâche s'affiche, mais vous pouvez continuer sans saisir d'instructions.

Une fois le document soumis, vous pouvez apporter des modifications supplémentaires aux notes de tâche, puis cliquer sur Soumettre la tâche.

### **Soumettre des documents à une imprimante de service interne de reprographie**

Vous pouvez soumettre des documents à un service interne de reprographie (ou imprimerie intégrée) si l'imprimante a été configurée pour un tel service par l'administrateur Fiery.

- **1** Lancez Fiery VUE.
- **2** Connectez-vous à une imprimante de service interne de reprographie.
- **3** Ajoutez un fichier.
- **4** Précisez les options de page et de finition.
- **5** Appuyez sur Ctrl + Tabulation, puis cliquez sur le menu Imprimante.
- **6** Sélectionnez Administrer les imprimantes dans le menu Imprimante. La fenêtre Utilitaire d'administration de Fiery VUE s'affiche.

**Remarque :** Pour changer l'option de soumission, cliquez sur le lien Modifier les options et connectez-vous à l'aide des droits d'accès Administrateur de l'imprimante pilotée par Fiery.

- **7** Sélectionnez l'option de soumission Attente ou Imprimer.
- **8** Option : cochez la case Demander des notes de tâche si des instructions sont requises pour l'opérateur.

<span id="page-25-0"></span>**9** Cliquez sur le bouton Soumettre pour envoyer la session Fiery VUE à la queue Attente ou Impression du Fiery Serveurs sélectionné.

**Remarque :** Si les notes de tâche sont obligatoires, vous devez saisir des instructions à l'attention de l'opérateur dans la fenêtre Notes de tâche qui s'affiche. Si les notes de tâche sont facultatives, la fenêtre Notes de tâche s'affiche, mais vous pouvez continuer sans saisir de notes.

Une fois la tâche soumise, vous pouvez apporter des modifications supplémentaires aux notes de tâche, puis cliquer sur Soumettre la tâche.

## Enregistrement de sessions Fiery VUE

Vous pouvez enregistrer des sessions Fiery VUE.

Pour enregistrer votre travail dans Fiery VUE, vous pouvez procéder des deux façons suivantes :

- **•** Enregistrer la session Fiery VUE.
- **•** Enregistrer la session Fiery VUE comme modèle.

Lorsque la session Fiery VUE est enregistrée comme modèle, les paramètres de session sont enregistrés, mais pas les documents importés.

A tout moment de la création d'une session Fiery VUE, vous pouvez enregistrer le projet sous le nom de fichier de votre choix.

Le fichier enregistré dispose d'une extension unique et n'est accessible à aucune autre application que Fiery VUE. Les fichiers Fiery VUE s'affichent dans l'Explorateur Windows. L'ouverture d'une session Fiery VUE dans d'autres applications n'est pas prise en charge.

Vous pouvez ouvrir tout projet enregistré et commencer à utiliser le flux de production Fiery VUE.

## **Enregistrer la session Fiery VUE comme modèle**

Vous pouvez enregistrer une session Fiery VUE sous la forme d'un modèle que vous pourrez utiliser pour de futurs projets. Le modèle contient les paramètres de mise en page de document, ainsi que les options d'impression et de finition propres à Fiery VUE.

Lorsqu'il est appliqué à un document, un modèle permet d'imprimer ce dernier rapidement sans avoir à sélectionner de nouveau les mêmes options et paramètres d'impression à chaque fois.

Lorsque vous sélectionnez un modèle, <ph varref="ProductName">Fiery VUE</ph> applique automatiquement tous les paramètres définis dans ce modèle au document <ph varref="ProductName">Fiery VUE</ph> en cours.

- **1** Choisissez Modèles > Enregistrer comme modèle pour ouvrir la boîte de dialogue Enregistrer comme modèle.
- **2** Saisissez le nom du modèle dans le champ Nom.
- **3** Cliquez sur Enregistrer pour enregistrer le nouveau modèle et quitter la boîte de dialogue Enregistrer comme modèle.

Le nouveau modèle s'affiche dans la liste Nom.

# <span id="page-26-0"></span>À propos des brochures écologiques

Les brochures écologiques sont des modèles de mise en page automatiques inclus dans l'application Fiery VUE. Ces quatre modèles préformatés simples d'emploi vous permettent de créer et de concevoir des brochures à l'aspect professionnel.

Lors de l'impression de documents à l'aide de caractéristiques écologiques qui réduisent la consommation de papier, Fiery VUE suit les économies réalisées et les affiche dans le bouton Statistiques du volet Outils. L'index écologique montre les économies réalisées au fur et à mesure.

Les modèles de brochure écologique sont accessibles depuis l'onglet Fiery dans les applications Microsoft Office, à partir de la barre d'outils (Office 2003) ou du ruban (Office 2007/2010/2013), ainsi que dans Fiery VUE.

## Utiliser des modèles de brochure écologique

Fiery VUE propose quatre modèles de brochure écologique préformatés et simples d'emploi.

Les modèles disponibles sont les suivants :

- **•** Brochure éco., format maximal imprime les documents Lettre US sur des feuilles de format Tabloïd et les documents A4 sur des feuilles A3.
- **•** Brochure éco., moitié format imprime les documents Lettre US et A4 en les adaptant respectivement aux feuilles de formats Lettre US et A4.
- **•** Brochure éco., portrait mini adapte automatiquement le document Lettre US ou A4 en orientation portrait pour l'imprimer sous forme de brochure sur du papier Lettre US ou A4, de manière à obtenir quatre pages par feuille, imprimées en recto verso. La première page est destinée à la couverture. Dans ce cas, une seule page est imprimée.
- **•** Brochure éco., paysage mini adapte automatiquement le document Lettre US ou A4 en orientation paysage pour l'imprimer sous forme de brochure sur du papier Lettre US ou A4, de manière à obtenir quatre pages par feuille, imprimées en recto verso. La première page est destinée à la couverture. Dans ce cas, une seule page est imprimée.

Lorsque vous choisissez un modèle, Fiery VUE applique automatiquement tous les paramètres définis dans ce modèle au document Fiery VUE en cours. Par exemple, la première diapositive correspond toujours à la couverture (une seule diapositive par page) ; les diapositives suivantes sont réparties par deux sur chaque page et imprimées sur les deux faces de la feuille de papier.

**Remarque :** L'imprimante spécifiée ne requiert pas de fonctions de finition pour imprimer des brochures écologiques. Si elle est équipée d'un module de finition de brochures, la fonction Brochures écologiques imprime les pages sur du papier plié et piqué. En revanche, si elle n'est pas dotée d'un tel module de finition, la fonction Brochures écologiques imprime les pages imposées sur une feuille et le pliage et l'agrafage seront effectués hors ligne.

**1** Ouvrez un document.

<span id="page-27-0"></span>**2** Dans le volet Outils, cliquez sur le bouton Brochures écologiques pour ouvrir le menu contextuel et sélectionnez un modèle dans la liste. Le modèle est automatiquement appliqué au document sélectionné.

## Utilitaire Statistiques d'impression écologique

L'utilitaire Statistiques d'impression écologique vous permet de calculer et d'afficher la quantité de papier économisée pour les pages ou les documents imprimés.

Les informations relatives aux économies réalisées sont affichées automatiquement et actualisées au fur et à mesure des impressions.

Le nombre d'arbres sauvés est indiqué de façon visuelle. La taille de la forêt illustrée repose sur le rapport entre les pages imprimées et les pages économisées.

La progression statistique démarre avec un seul arbre puis grossit pour devenir une forêt à mesure que le nombre d'arbres sauvés augmente.

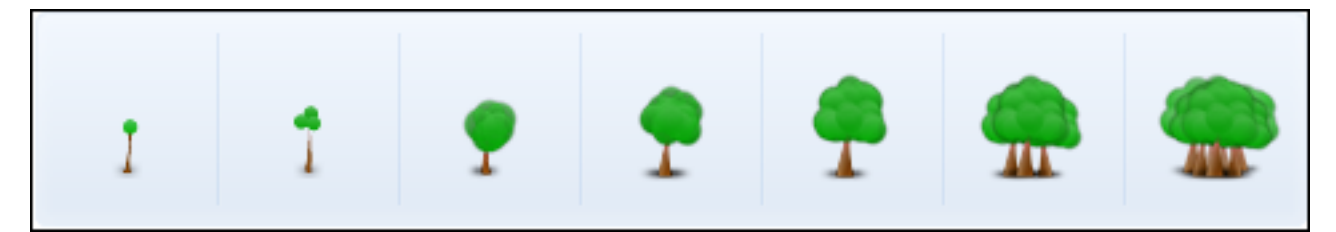

- **1** Pour afficher les statistiques d'impression écologique dans Fiery VUE, effectuez l'une des opérations suivantes :
	- **•** Cliquez sur le bouton Statistiques au bas du volet Outils pour afficher ou masquer le widget.
	- **•** Placez le pointeur de la souris sur l'icône Arbres sauvés ; l'infobulle indique le nombre d'arbres épargnés.
- **2** Pour afficher les statistiques d'impression écologique dans les applications Microsoft Office :
	- **•** Cliquez sur l'onglet Fiery, puis sur le bouton Statistiques dans la barre d'outils ou un ruban (Office 2010/2013/2016/2019).

# <span id="page-28-0"></span>Dépannage de Fiery VUE

Les conseils de dépannage vous permettent de résoudre les problèmes susceptibles de se produire lorsque vous imprimez des documents à partir de l'application Fiery VUE.

# Importer des documents comprenant des formats de page mixtes à partir de Microsoft Office Word et Excel 2010/2013/2016/2019

Les documents comprenant des pages aux formats A4 et A3 risquent de ne pas s'importer dans ces formats en raison d'un paramètre avancé de Microsoft Office Word et Excel 2010/2013/2016/2019.

Cela a une incidence sur l'ajout des fichiers dans Fiery VUE. Si la première page du document est au format A4, l'ensemble du document est converti au format Lettre US dans Fiery VUE ; s'il est au format A3, l'ensemble du document est converti au format A3.

## **Modifier le paramètre dans Microsoft Office Word 2010**

Vous pouvez modifier le paramètre avancé qui convertit automatiquement le format A4 en Lettre US dans Microsoft Office Word.

- **1** Ouvrez Microsoft Office Word.
- **2** Cliquez sur le bouton Office.
- **3** Cliquez sur Options Word.
- **4** Cliquez sur Avancé.
- **5** Faites défiler l'écran vers le bas jusqu'au groupe Impression.
- **6** Désactivez l'option Ajuster le contenu pour les tailles de papier A4 ou 8,5 x 11".
- **7** Cliquez sur OK dans la fenêtre Options Word.
- **8** Redémarrez Microsoft Office Word.

## **Modifier le paramètre dans Microsoft Office Word 2013/2016/2019**

Vous pouvez modifier le paramètre avancé qui convertit automatiquement le format A4 en Lettre US dans Microsoft Office Word.

**1** Ouvrez Microsoft Office Word.

- <span id="page-29-0"></span>Cliquez sur l'onglet Fichier.
- Dans la liste, sélectionnez Options.
- Dans la fenêtre Options Word, sélectionnez Options avancées.
- Faites défiler l'écran vers le bas jusqu'au groupe Impression.
- Désactivez l'option Ajuster le contenu pour les tailles de papier A4 ou 8,5 x 11".
- Cliquez sur OK dans la fenêtre Options Word.
- Redémarrez Microsoft Office Word.

## **Modifier le paramètre dans Microsoft Office Excel 2010**

Vous pouvez modifier le paramètre avancé qui convertit automatiquement le format A4 en Lettre US dans Microsoft Office Excel.

- Ouvrez Microsoft Office Excel.
- Cliquez sur le bouton Office.
- Cliquez sur Options Excel.
- Cliquez sur Avancé.
- Faites défiler l'écran vers le bas jusqu'au groupe Général.
- Désactivez l'option Ajuster le contenu pour les tailles de papier A4 ou 8,5 x 11".
- Cliquez sur OK dans la fenêtre Options Excel.
- Redémarrez Microsoft Office Excel.

## **Modifier le paramètre dans Microsoft Office Excel 2013/2016/2019**

Vous pouvez modifier le paramètre avancé qui convertit automatiquement le format A4 en Lettre US dans Microsoft Office Excel.

- Ouvrez Microsoft Office Excel.
- Cliquez sur l'onglet Fichier.
- Dans la liste, sélectionnez Options.
- Dans la fenêtre Options Excel, sélectionnez Avancé.
- Faites défiler l'écran vers le bas jusqu'au groupe Général.
- Désactivez l'option Ajuster le contenu pour les tailles de papier A4 ou 8,5 x 11".
- Cliquez sur OK dans la fenêtre Options Excel.
- Redémarrez Microsoft Office Excel.

# <span id="page-30-0"></span>Impression de documents comprenant des formats de page mixtes à partir d'applications Microsoft Office 2010

Le pilote Fiery VUE détermine le format de page par défaut pour l'impression des documents à partir des applications Microsoft Office.

Ce format est déterminé par l'environnement local du système d'exploitation. Par exemple, le format de page par défaut est Lettre US si la version du système d'exploitation Windows est une version en anglais (des États-Unis) et A4 s'il s'agit d'une version en français (de France). Pour changer l'environnement local du système d'exploitation Windows, voir [Changement de l'environnement local du système d'exploitation](#page-31-0) à la page 32.

Lorsque vous imprimez un document comprenant des formats de page mixtes à partir d'une application Microsoft Office, celle-ci examine le format papier par défaut du pilote Fiery VUE, le format papier du document et le paramètre Ajuster le contenu pour les tailles de papier A4 ou 8,5 x 11" pour déterminer le format papier du document imprimé.

# Format papier par défaut du pilote Fiery VUE

Vous pouvez déterminer le format papier par défaut du pilote Fiery VUE en affichant les propriétés de ce pilote.

- **1** Pour naviguer jusqu'aux périphériques et imprimantes de votre réseau.
	- **•** Windows 8.1/Windows 10/Windows Server 2012/Windows server 2012 R2/Windows 2016 : cliquez sur le logo Windowsdans l'angle inférieur gauche de l'écran, cliquez sur Panneau de configuration, puis sur Périphériques et imprimantes.
	- **•** Windows 7 : cliquez sur Démarrer et choisissez Périphériques et imprimantes.

Les imprimantes sont affichées dans le dossier Périphériques et imprimantes (ou Imprimantes et télécopieurs ou Imprimantes).

**2** Cliquez avec le bouton droit de la souris sur l'icône Fiery VUE et choisissez Propriétés de l'imprimante ou Propriétés.

Le format papier par défaut s'affiche sur l'onglet Général. Il est possible de modifier le format papier par défaut en modifiant l'environnement local de l'ordinateur.

## <span id="page-31-0"></span>Changement de l'environnement local du système d'exploitation

Vous pouvez modifier le format papier par défaut du pilote Fiery VUE en changeant l'environnement local du système d'exploitation.

Pour modifier le format papier par défaut, vous devez procéder comme suit :

- **•** Changez l'environnement local du système d'exploitation.
- **•** Désinstallez l'application Fiery VUE.

Le pilote Fiery VUE est désinstallé lorsque l'application Fiery VUE est supprimée.

**•** Réinstallez l'application Fiery VUE.

Le pilote Fiery VUE est installé avec l'application Fiery VUE. Le format papier par défaut dans le pilote Fiery VUE doit correspondre à l'environnement local du système d'exploitation.

- **1** Accédez aux Options régionales et linguistiques sur l'ordinateur.
	- **•** Windows 8.1/Windows 10/Windows Server 2012/Windows Server 2012 R2/Windows 2016/Windows Server 2019 : cliquez sur le logo Windows situé dans l'angle inférieur gauche de l'écran, cliquez sur Panneau de configuration, puis sur Région. Dans la boîte de dialogue Région, cliquez sur l'onglet Administration, puis cliquez sur Modifier le paramètre régional du système sous Langue pour les programmes non Unicode.
	- **•** Windows 7 : cliquez sur Démarrer, Panneau de configuration, puis sur Horloge, Langue et région, et doublecliquez sur l'icône Options régionales et linguistiques. Cliquez sur l'onglet Administration.
- **2** Pour changer l'environnement local, effectuez l'une des opérations suivantes :
	- **•** Windows 8.1/Windows 10/Windows Server 2012/Windows server 2012 R2/Windows Server 2016/Windows Server 2019 : sélectionnez une langue dans la liste, puis cliquez sur OK.
	- **•** Windows 7 : sous Langue pour les programmes non Unicode (environnement local du système), cliquez sur Modifier les paramètres régionaux, choisissez une langue dans la liste, puis cliquez sur OK.

Vous pouvez être invité à fournir un mot de passe administrateur ou une confirmation.

**3** Cliquez sur Oui ou sur Redémarrer maintenant pour redémarrer l'ordinateur et faire en sorte que les modifications soient prises en compte.

## Fiery VUE n'apparaît pas dans le ruban Microsoft Office 2010.

Il est possible d'accéder à Fiery VUE à partir de l'onglet Fiery qui s'affiche dans le ruban des applications Microsoft Office.

Si l'onglet Fiery ne figure pas dans le ruban, il se peut que la bibliothèque VSTO (Visual Studio Tools pour Office Runtime) soit corrompue. La corruption peut être due à une défaillance du disque dur ou à un arrêt incorrect de l'ordinateur. Si la bibliothèque VSTO est corrompue, le ruban Microsoft Office ne se charge pas et Fiery VUE n'est pas disponible.

Si vous vous trouvez dans cette situation, effectuez les actions correctives suivantes :

**1** Utilisez l'option Ajout/Suppression de programmes du Panneau de configuration pour désinstaller VSTO.

<span id="page-32-0"></span>**2** Réinstallez VSTO à l'aide de l'option Ajout/Suppression de programmes du Panneau de configuration ou réinstallez Fiery VUE, qui installe VSTO (si nécessaire).

La bibliothèque d'exécution de VSTO peut être obtenue gratuitement sur le site Web de Microsoft ([http://](http://www.microsoft.com) [www.microsoft.com](http://www.microsoft.com)).

**Remarque :** Le ruban Fiery VUE est pris en charge uniquement avec l'application MS Office 32 bits.

# Fiery VUE est désactivé dans les applications Microsoft Office de la barre d'outils ou du ruban (Office 2010/2013/2016/2019).

Si le module externe Fiery VUE est désactivé dans les applications Microsoft Office, utilisez l'utilitaire RibbonEnable pour le réactiver. Il arrive que le module externe Fiery VUE se désactive lorsque vous mettez à niveau Microsoft Office.

- **•** Si vous vous trouvez dans cette situation, effectuez l'une des actions correctives suivantes :
	- **•** Accédez au dossier Fiery VUE et double-cliquez sur RibbonEnable.

Le dossier de l'application Fiery VUE se trouve dans C:\Program Files\Fiery\VUE.

**•** Utilisez l'option Ajout/Suppression de programmes du Panneau de configuration pour désinstaller Fiery VUE, puis le réinstaller une fois que vous avez mis à niveau Microsoft Office.

## Fiery VUE ne convertit pas les fichiers Microsoft Office

Fiery VUE ne convertit pas les fichiers Microsoft Office s'il est installé sur un ordinateur client sur lequel la suite Microsoft Office n'est pas encore installée ou si cette suite logicielle a été installée après Fiery VUE.

Par ailleurs, lors de l'installation de la suite Microsoft Office, les bibliothèques Microsoft Office Interoperability doivent être incluses (il s'agit d'une option à sélectionner).

Fiery VUE Dépannage de Fiery VUE 34